# Update 09.2019 Änderungen und Neuerungen

1. Stammdatenpflege Ländertabelle (MP 4.1.1.15)

Das Pflegeprogramm wurde grafisch komplett umstrukturiert. Die Länderbezeichnung können Sie jetzt in eine Tabelle einpflegen.

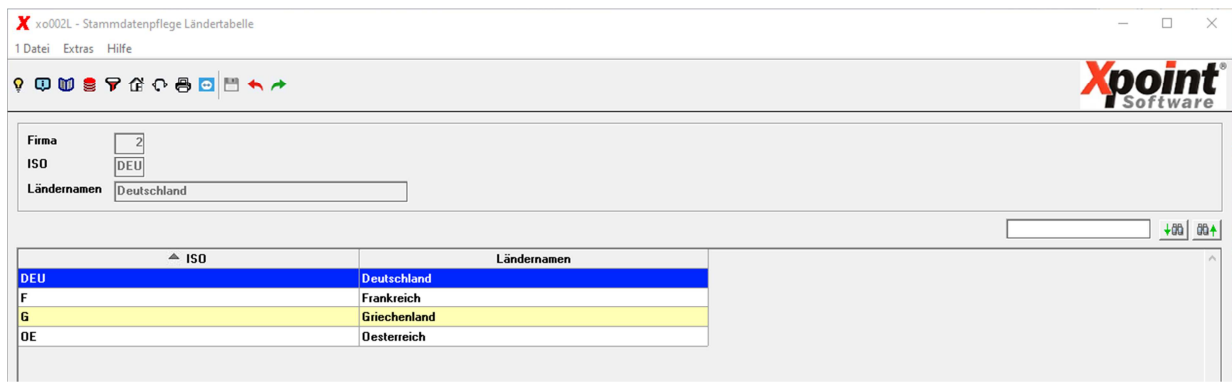

2. Kundennotizen drucken (MP 4.2.10)

Das Programm wurde grafisch umstrukturiert.

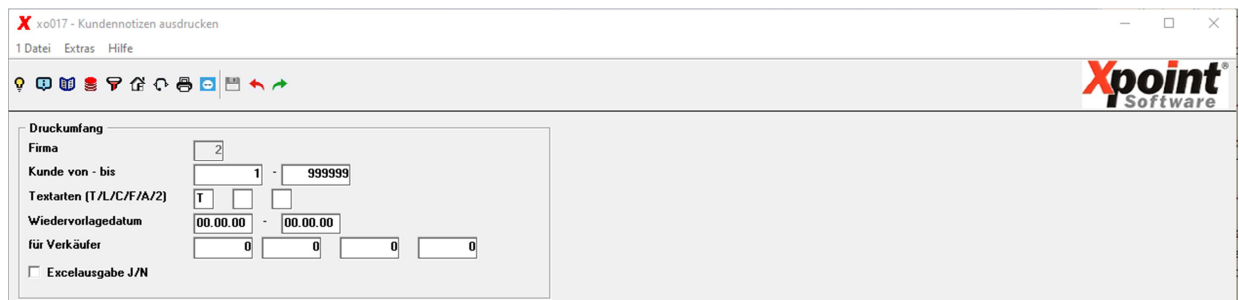

3. Steuerung Bonität (MP 4.1.1.4.9)

Das Pflegeprogramm wurde grafisch umstrukturiert.

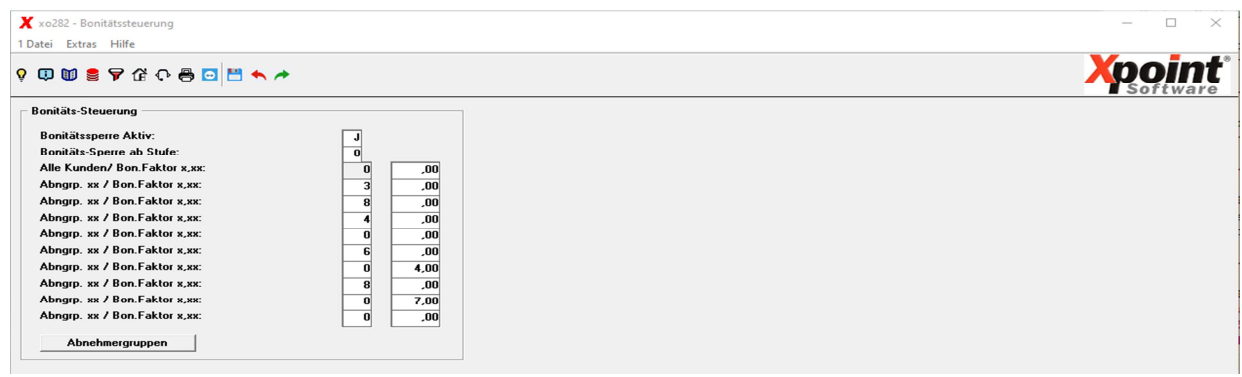

4. Artikelstamm drucken (MP 4.3.9)

Das Programm wurde grafisch umstrukturiert.

Seite 1/18

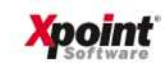

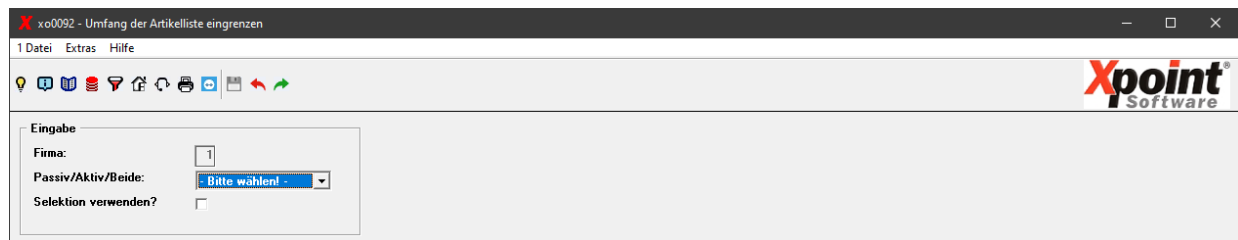

5. Steuerung Verweildauer (MP 4.1.1.4.7)

Das Programm wurde grafisch umstrukturiert.

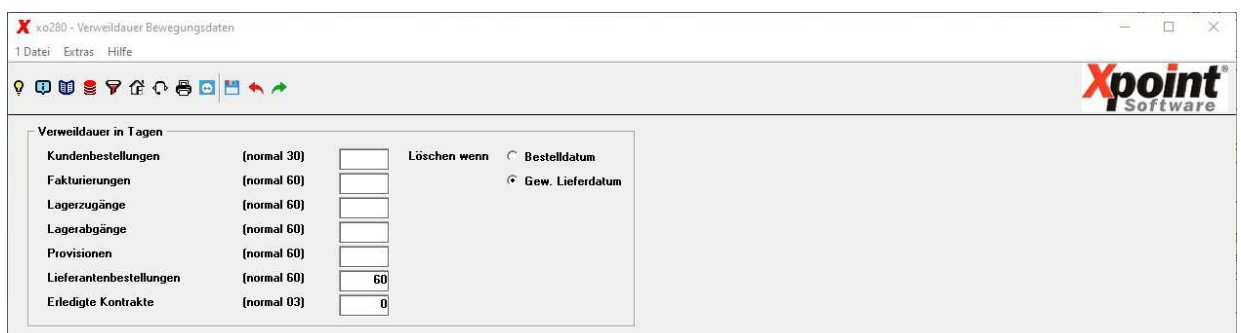

6. Pflege Strompreise (Tarife) (MP 1.6.11) / Pflege Gaspreise (Tarife) (MP 1.6.12)

Mit diesem Programm können Sie Strom- bzw. Gas-Tarife verwalten. Je nach Menüpunkt wird zwischen Strom bzw. Gas unterschieden. Die Funktionalität ist aber immer gleich. Das Programm wurde grafisch neu gestaltet. Alle vorhandenen Tarife werden in einer Tabelle dargestellt. Die Bearbeitung erfolgt mit «F2» (Neuanlage), «F7» (Löschen) oder «F6» (Ändern). Siehe auch «F1» (Hilfe).

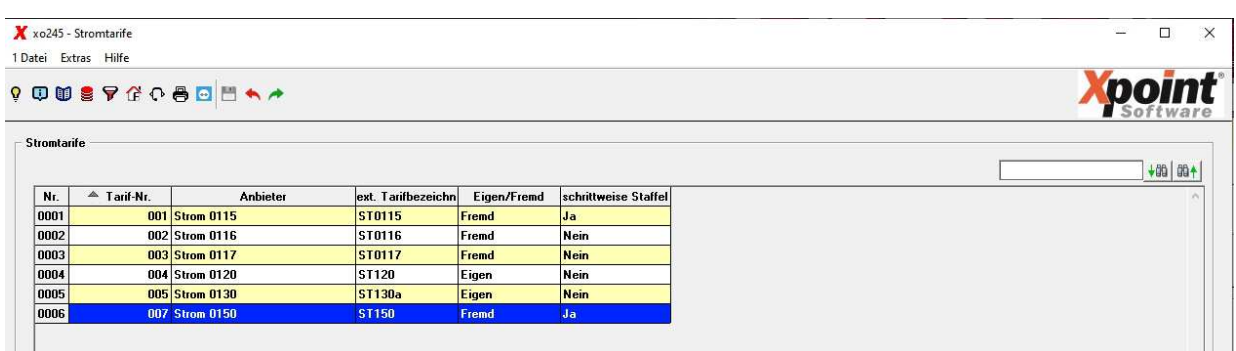

### Eingabefelder:

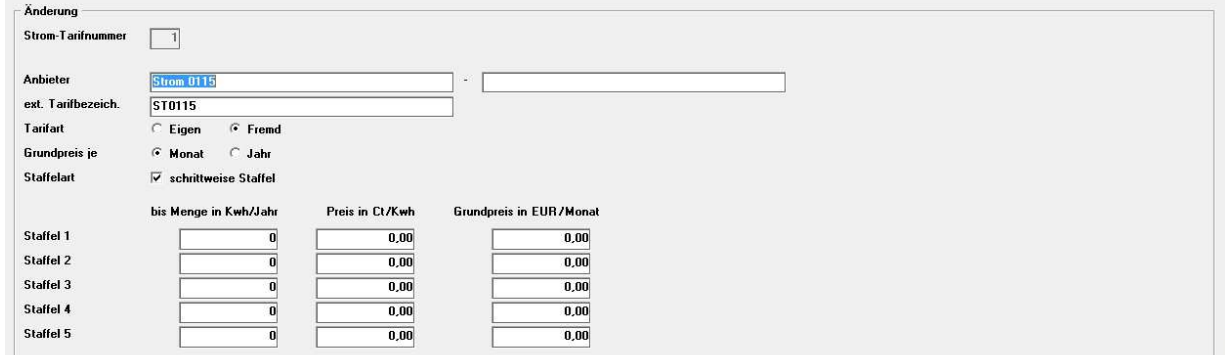

Seite 2/18

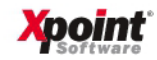

7. Pflege Kunden - Strom/Gas-Stammdaten (MP 4.2.1, Reiter "8 Strom/Gas")

# (nur für "Sherpa"- und "DeESA"-Kunden)

Dieses Programm wurde grafisch neu gestaltet. Je nach Auswahl der jeweiligen Schaltfläche im Kundenstammprogramm wird zwischen Strom bzw. Gas unterschieden. Die Funktionalität ist aber immer gleich. Es sind jetzt mehrere Angebote und Verträge zu einer Zählernummer möglich. Bisher war nur eine Anzeige der Daten ohne Bearbeitung zulässig. Auf Wunsch kann die Erfassung/Änderung der Stammdaten freigeschaltet werden. Bitte wenden Sie sich an unseren Support. Außerdem gibt es jetzt Exportfunktionen für die Erstellung eines Angebotes an den Kunden und für die Vertragsdaten (nur Sherpa). Die Zählernummer kann über das Kontextmenü nachträglich geändert werden.

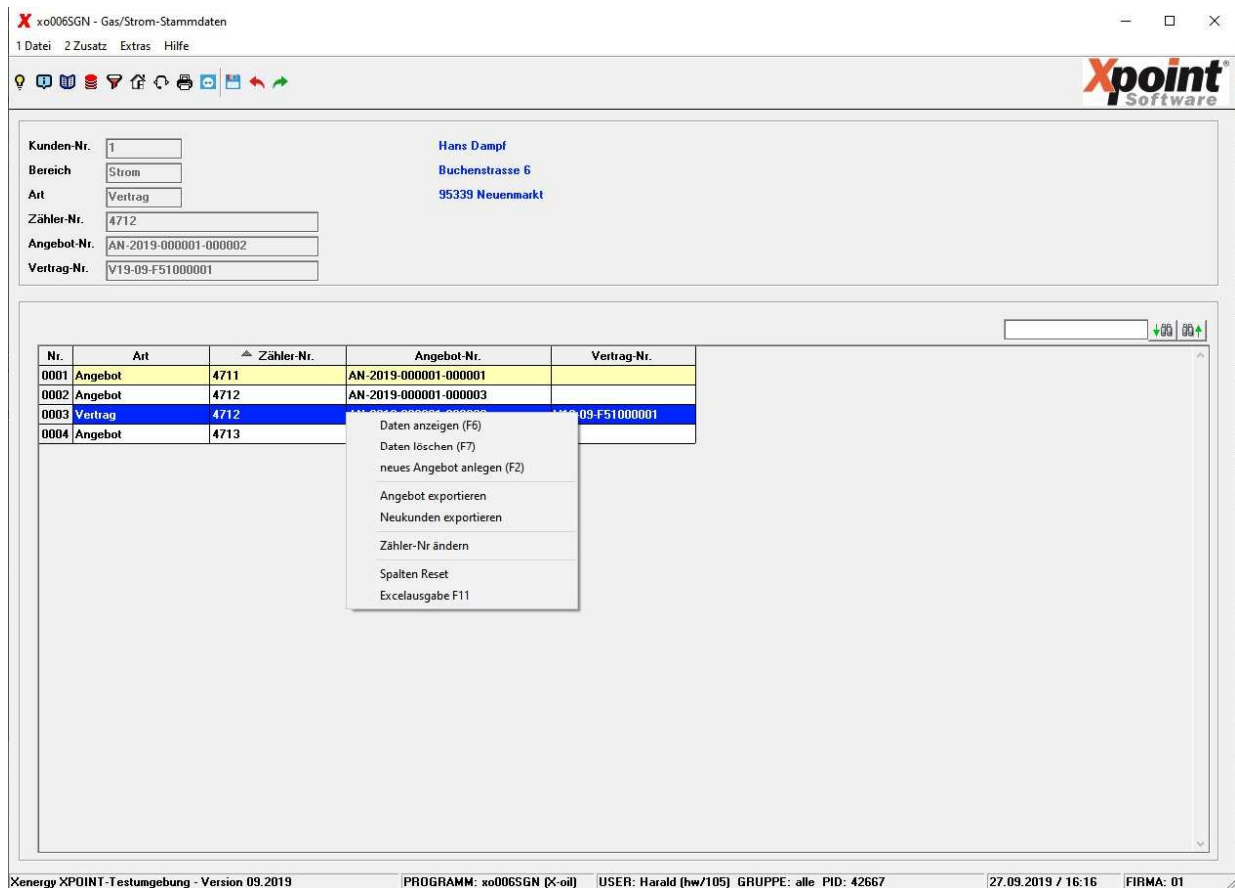

#### Eingabefelder:

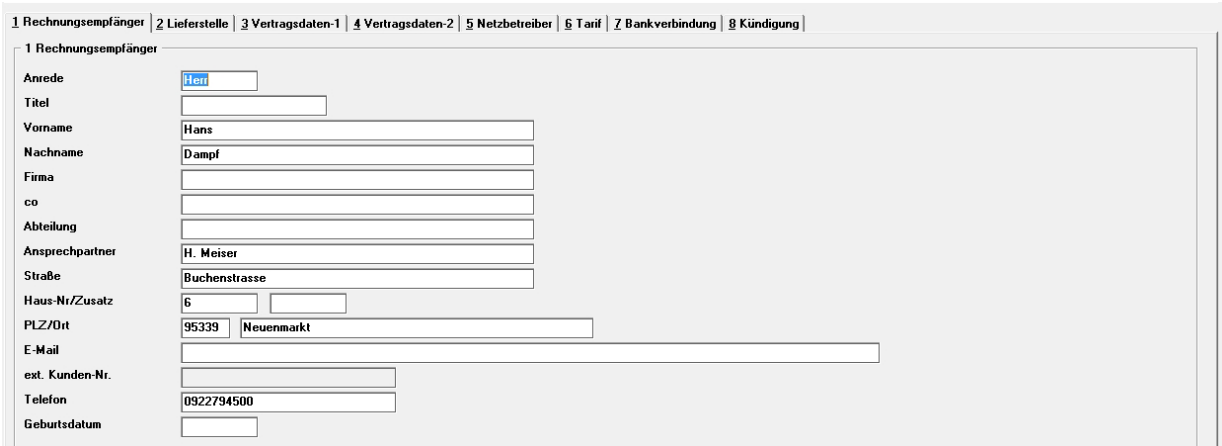

Seite 3/18

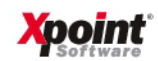

Mit Energie in die Zukunft.

# X-oil – Änderungsschreiben Update 09.2019

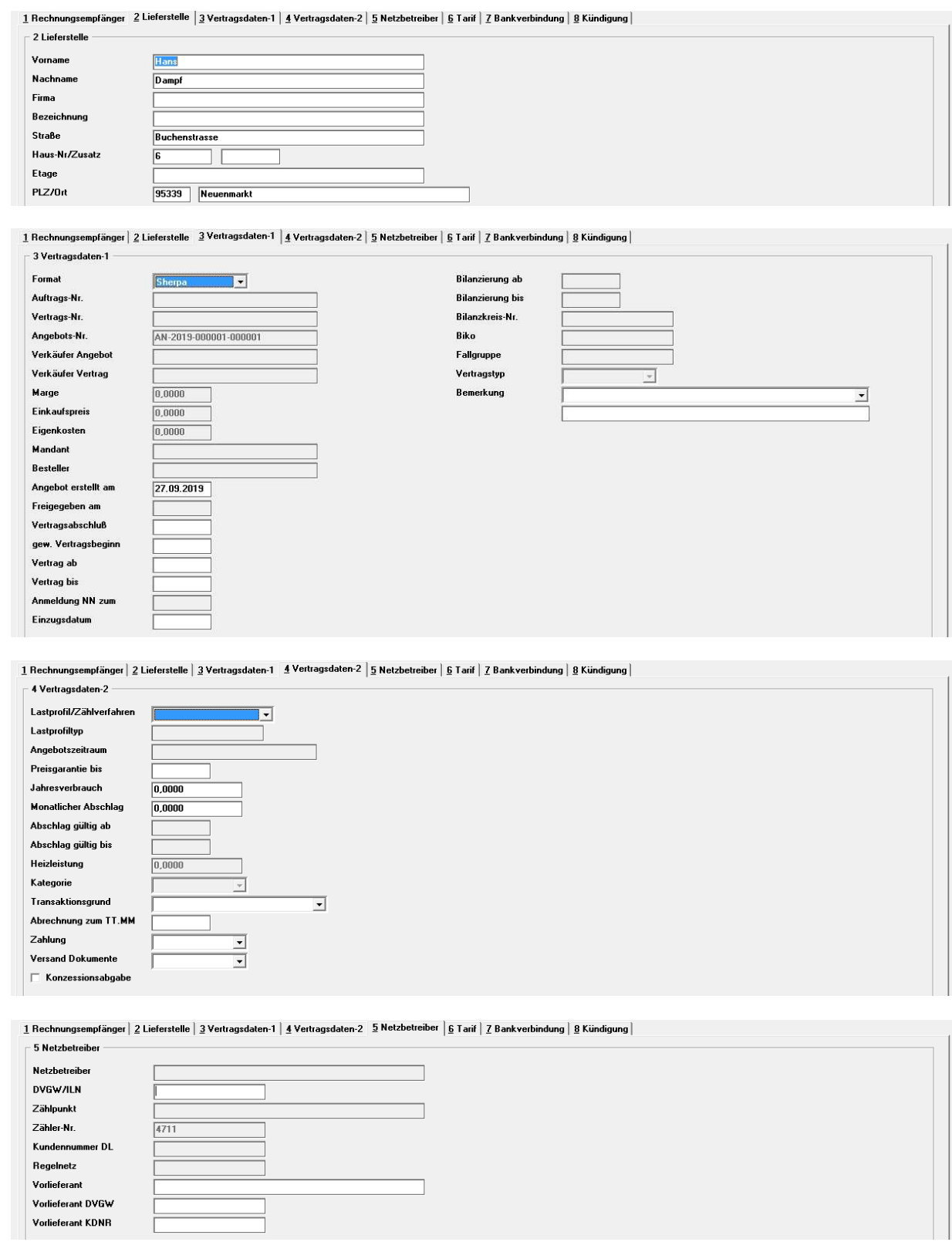

Seite 4/18

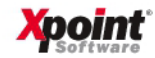

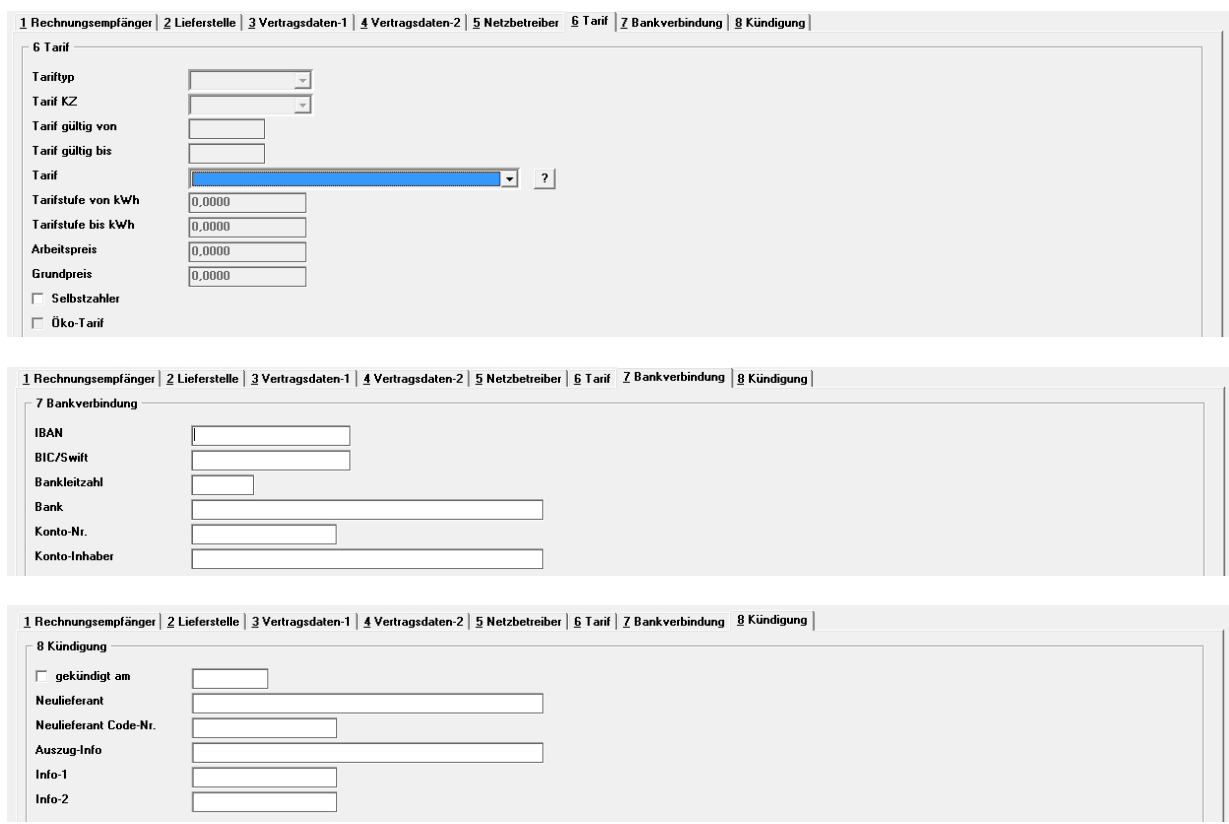

Siehe auch «F1» (Hilfe).

8. Lagerzugangsliste (MP 1.5.6)

Die vorgenommenen Einstellungen (Auswahl) werden je User gespeichert und beim nächsten Programmaufruf wieder vorgeschlagen. Über die «F7» -Taste können die Einstellungen wieder zurückgesetzt (gelöscht) werden.

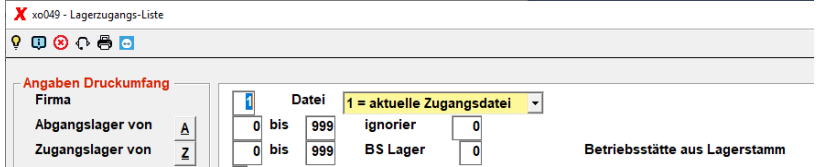

Dem Lager kann eine Betriebsstätte zugewiesen werden und die Zugänge werden der Betriebsstätte zugeordnet. Über die Lagerzugangsliste können alle Zugänge einer Betriebsstätte selektiert werden.

# 9. Wareneingangsrechnung (MP 1.5.16)

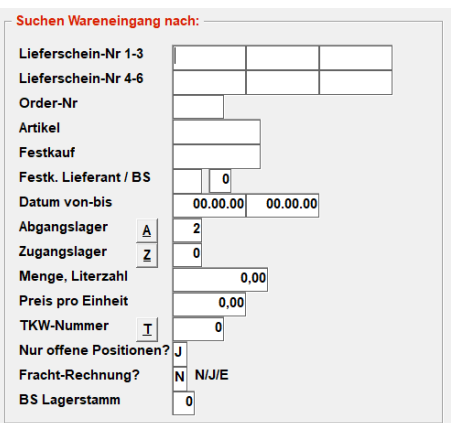

Seite 5/18

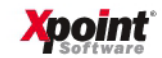

Selektieren der Lagerzugangssätze nach Betriebsstätte möglich. Voraussetzung ist die Zuordnung der Betriebsstätte im Lagerstamm (MP 4.4.1).

10. Fahrzeugbeladung (MP 1.3.5)

In der Anzeige der disponierten Festkaufabholungen können jetzt alle erledigten Abholungen (gekennzeichnet mit "X") über das Kontextmenü gelöscht werden.

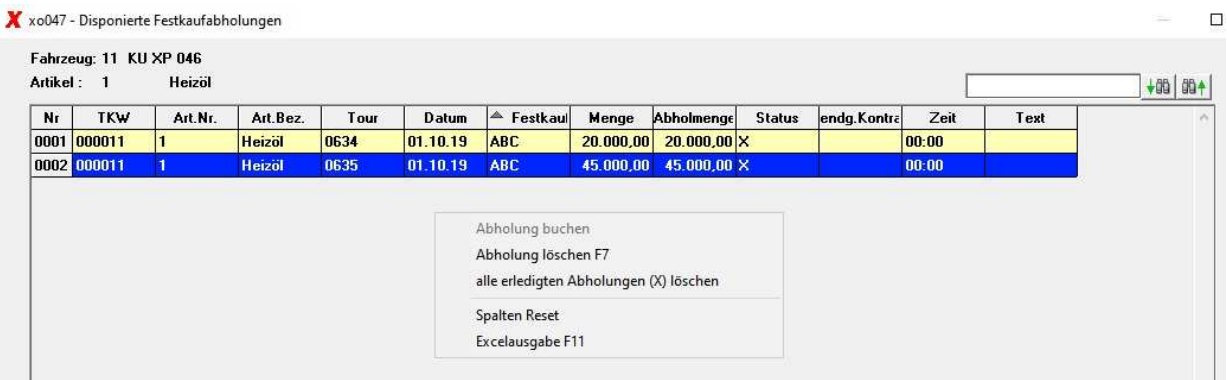

11. Neu: Pflege Kreditversicherungen (MP 4.2.1, Reiter "5 Strukturdaten")

Über die Schaltfläche «?» hinter dem Feld "Kreditversicherung" können mehrere Kreditversicherungsverträge verwaltet werden. Die Summe aller aktiven Verträge wird dann im Feld "Kreditversicherung" angezeigt.

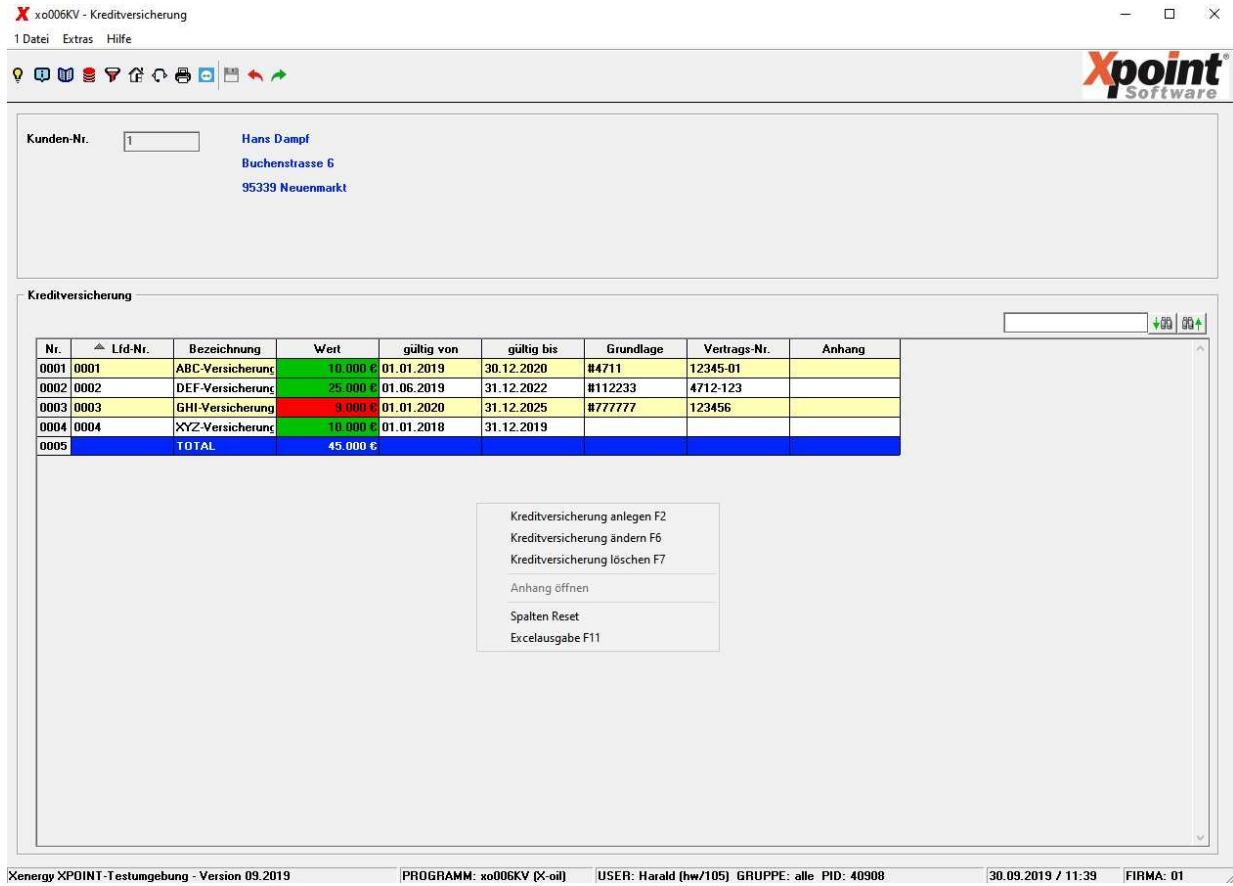

Wurde für einen Vertrag ein Anhang hinterlegt, kann aus dem Kontextmenü über den Menüpunkt "Anhang öffnen" direkt auf den Anhang zugegriffen werden.

Seite 6/18

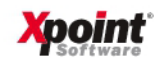

Eingabefelder:

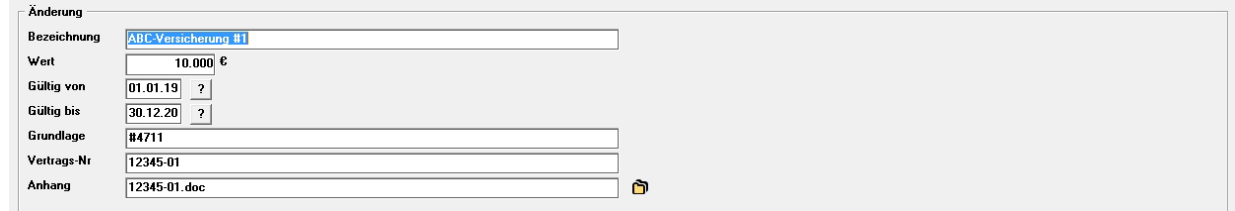

Die Felder "Bezeichnung", "Wert" und "Gültig von/bis" sind zwingend einzugeben, der Rest kann eingegeben werden. Wählen Sie bei Bedarf einen Dateianhang über D aus dem jeweiligen Kundenordner.

#### 12. Datenexport

Dieses Programm wurde grafisch neu gestaltet.

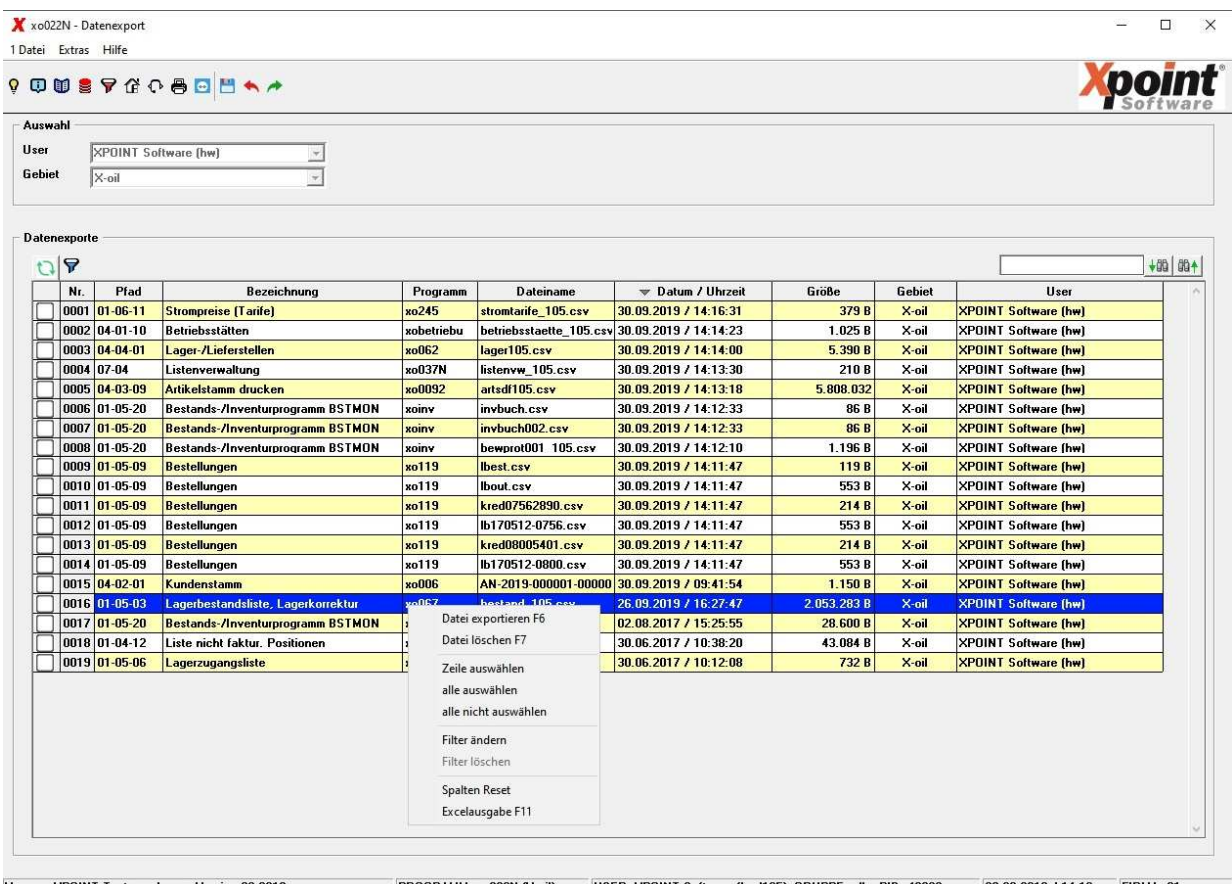

Xenergy XPOINT-Testumgebung - Version 09.2019 PROGRAMM: xo022N (X-oil) USER: XPOINT Software (hw/105) GRUPPE: alle PID: 40908 30.09.2019 / 14:16 FIRMA: 01

Wählen Sie über die Combo-Box einen User (der angemeldete User ist bereits voreingestellt) und Gebiet (ist ebenfalls bereits voreingestellt) aus und drücken dann «ENTER», «F6» oder klicken Sie auf  $\triangle$ in der Menüleiste. Es besteht auch die Möglichkeit "ALLE User" auszuwählen. Daraufhin werden die gewünschten Datenexporte dieses Users und Gebietes in einer Tabelle angezeigt. Wählen Sie aus der Tabelle eine oder mehrere Dateien aus und starten Sie eine Aktion («F6» = exportieren oder «F7» = löschen) über das Kontextmenü (Rechtsklick in der Tabelle).

Folgende Gebiete sind möglich:

- X-oil
- X-tanken
- X-op
- X-LVS
- X-ta

Seite 7/18

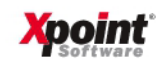

- X-fg
- X-hg
- X-wärme

Es ist auch eine Mehrfachauswahl möglich. Klicken Sie dazu auf das weiße Quadrat links vor einer Tabellenzeile, um einen Zeile aus- oder abzuwählen. Dies ist auch über das Kontextmenü möglich ("Zeile auswählen" / "Zeile nicht auswählen"). Über das Kontextmenü und Auswahl "alle auswählen" werden alle Tabellenzeilen ausgewählt, über "alle nicht auswählen" werden alle Tabellenzeilen abgewählt. Sind auf diese Weise ein oder mehrere Zeilen ausgewählt worden, kann über das Kontextmenü eine weitere Aktion für alle gewählten Zeilen erfolgen, z.B. Dateien exportieren oder löschen.

Uber das Kontextmenü und Auswahl "Filter ändern" oder durch Anklicken von & können die Datenexporte nach bestimmten Vorgaben gefiltert werden. Dadurch reduziert sich die Anzahl der angezeigten Zeilen in der Tabelle.

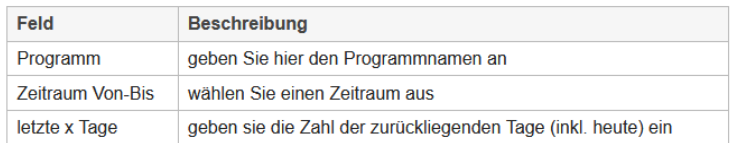

Durch Anklicken von **W** wird die Anzeige aktualisiert, d.h. es werden alle Exportdaten erneut eingelesen und die Tabelle neu aufgebaut.

Über die «F12»-Taste können folgende Einstellungen vorgenommen werden:

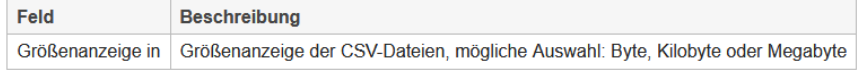

#### 13. Listenverwaltung

Dieses Programm wurde grafisch neugestaltet.

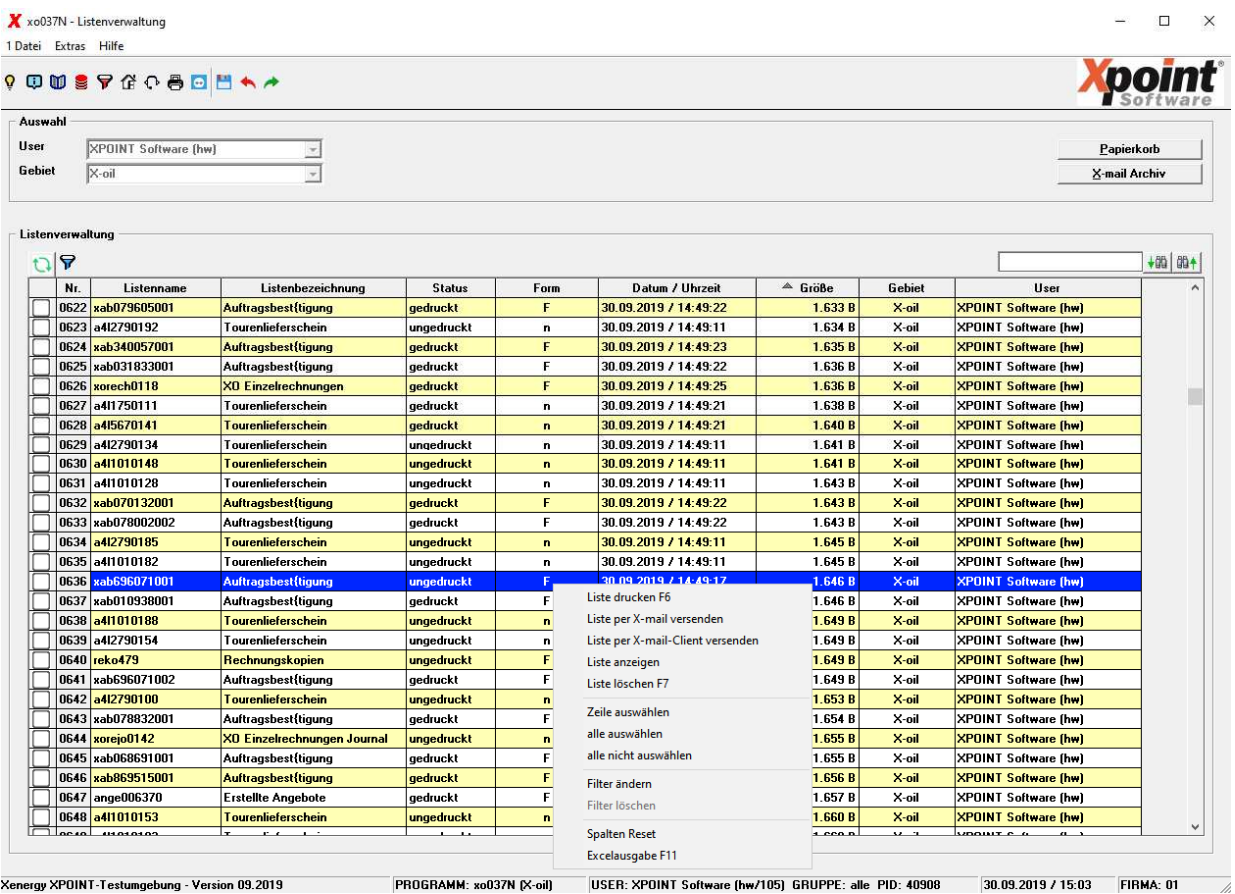

Seite 8/18

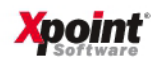

Wählen Sie über die Combo-Box einen User (der angemeldete User ist bereits voreingestellt) und Gebiet (ist ebenfalls bereits voreingestellt) aus und drücken dann «ENTER», «F6» oder klicken Sie auf  $\triangle$ in der Menüleiste. Daraufhin werden sämtliche Listen dieses Users und Gebietes in eine Tabelle geladen und angezeigt. Wählen Sie aus der Tabelle eine oder mehrere Listen aus und starten Sie eine Aktion (anzeigen, drucken, mailen oder löschen) über das Kontextmenü (Rechtsklick in der Tabelle). Bestimmte Listen können nur nach Eingabe des Kennwortes weiter bearbeitet werden (siehe Menüpunkt 6-1, "Einstellungen Listen"). Es besteht auch die Möglichkeit "ALLE User" oder einen anderen User auszuwählen, sofern dies für den angemeldeten User im Programm "Administration User" (Menüpunkt 6-3-1) freigeschaltet ist. Die Auswahl "Alle Gebiete" zeigt die Listen aller Gebiete an. Die Verwaltung der Gebiete erfolgt im Programm "Einstellung Listen" (Menüpunkt 6-1). Dort wird jeder Liste ein Gebiet (Kürzel) zugeordnet.

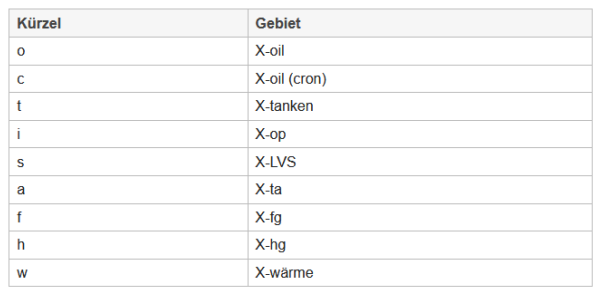

Folgende Gebiete sind fest definiert:

Es ist auch eine Mehrfachauswahl möglich. Klicken Sie dazu auf das weiße Quadrat links vor einer Tabellenzeile, um einen Zeile aus- oder abzuwählen. Dies ist auch über das Kontextmenü möglich ("Zeile auswählen" / "Zeile nicht auswählen"). Über das Kontextmenü und Auswahl "alle auswählen" werden alle Tabellenzeilen ausgewählt, über "alle nicht auswählen" werden alle Tabellenzeilen abgewählt. Sind auf diese Weise ein oder mehrere Zeilen ausgewählt worden, kann über das Kontextmenü eine weitere Aktion für alle gewählten Zeilen erfolgen, z.B. Liste drucken oder anzeigen.

Über das Kontextmenü und Auswahl "Filter ändern" oder durch Anklicken von  $\triangledown$  können die Datenexporte nach bestimmten Vorgaben gefiltert werden. Dadurch reduziert sich die Anzahl der angezeigten Zeilen in der Tabelle:

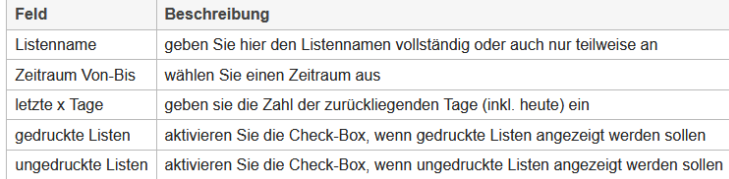

Durch Anklicken von **D** wird die Anzeige aktualisiert, d.h. es werden alle Listen erneut eingelesen und die Tabelle neu aufgebaut.

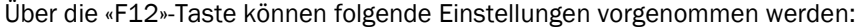

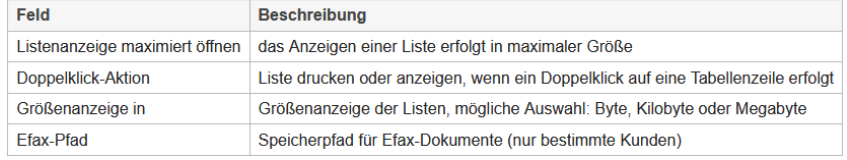

#### Liste drucken:

Sie können einen Drucker über die Tabelle auswählen oder direkt unten in das entsprechende Feld eingeben. Wählen Sie die Anzahl der Exemplare. Mit Anklicken von <sup>a</sup> oder durch Drücken von «ENTER» oder «F6» erfolgt der Ausdruck der Liste auf den gewählten Drucker. Der Status der Liste ändert sich von "ungedruckt" in "gedruckt".

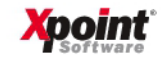

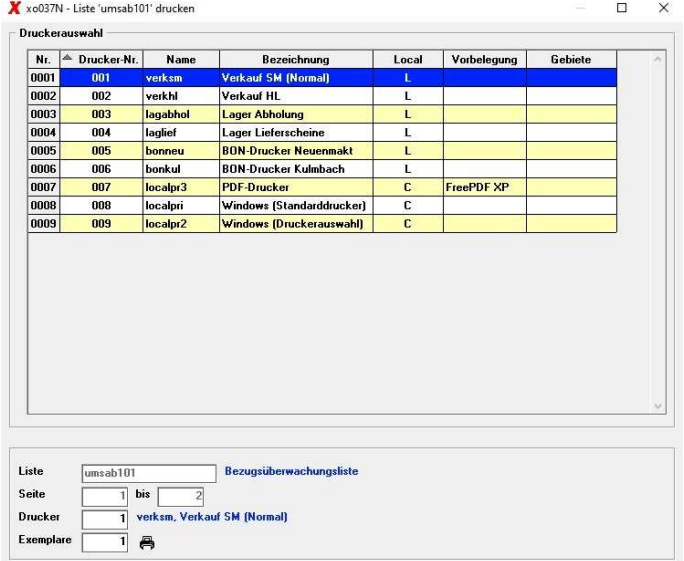

Liste per X-mail versenden:

Über die Auswahl "Liste per X-mail versenden" im Kontextmenü erfolgt der E-Mail-Versand der Liste(n).

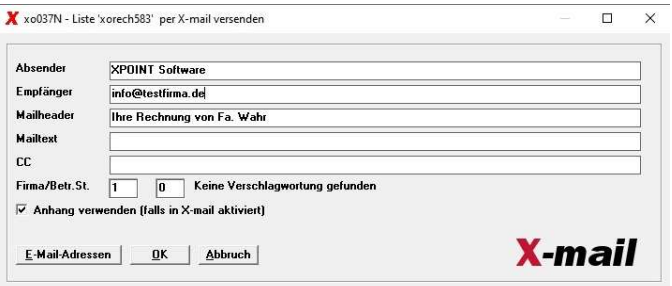

Liste per X-mail-Client versenden:

Über die Auswahl "Liste per X-mail-Client versenden" im Kontextmenü erfolgt der E-Mail-Versand der Liste(n) über den X-mail-Client, sofern dieser installiert und aktiviert ist.

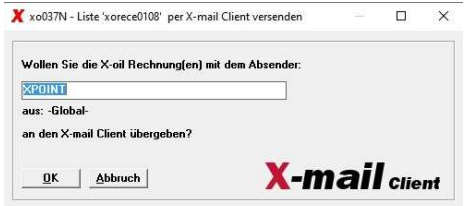

Papierkorb und X-mail Archiv:

Die Anzeige des Papierkorbs und des X-mail Archivs erfolgt über die jeweiligen Schaltflächen «Papierkorb» und «X-mail Archiv» oben rechts im Fenster.

14. Direktfaktura (MP 1.4.6)

Dieses Programm wurde grafisch neugestaltet. (Sie finden die alte Version des Programms als MP 1.4.17.)

Seite 10/18

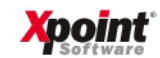

Auswahl:

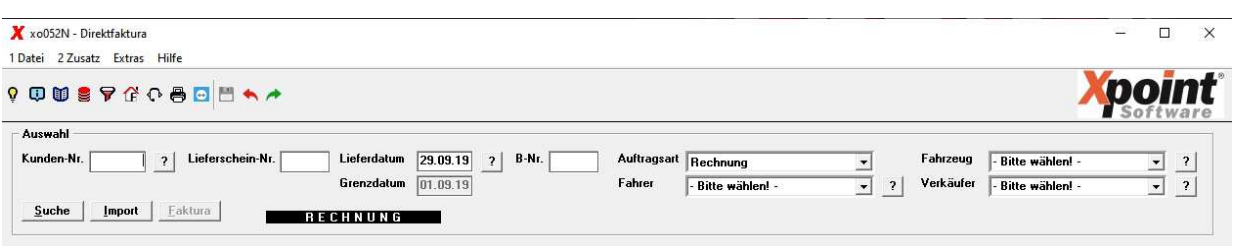

Geben Sie eine Kundennummer ein oder klicken Sie auf '?' hinter der Kundennummer, um über den Matchcode nach einem Kunden zu suchen. Nach Drücken der «TAB» -Taste werden die wichtigsten Kundendaten angezeigt: Adresse, Kreditlimit, Saldo und weitere Informationen auf der linken Seite, in der Mitte Faktura- und/oder Abrechnungsnotizen (je nach Einstellung), auf der rechte Seite die aktuell offenen Bestellungen und die letzten Bezüge dieses Kunden.

Alternativ zur Kundennummer-Eingabe kann auch durch Anklicken der Schaltfläche 'Import' die Datenauswahl über die Anzeige aller verfügbaren Importdaten erfolgen (siehe Import). Dazu muss bei Ihnen der Datenimport eingerichtet sein. Bei Interesse kontaktieren Sie bitte unseren Support.

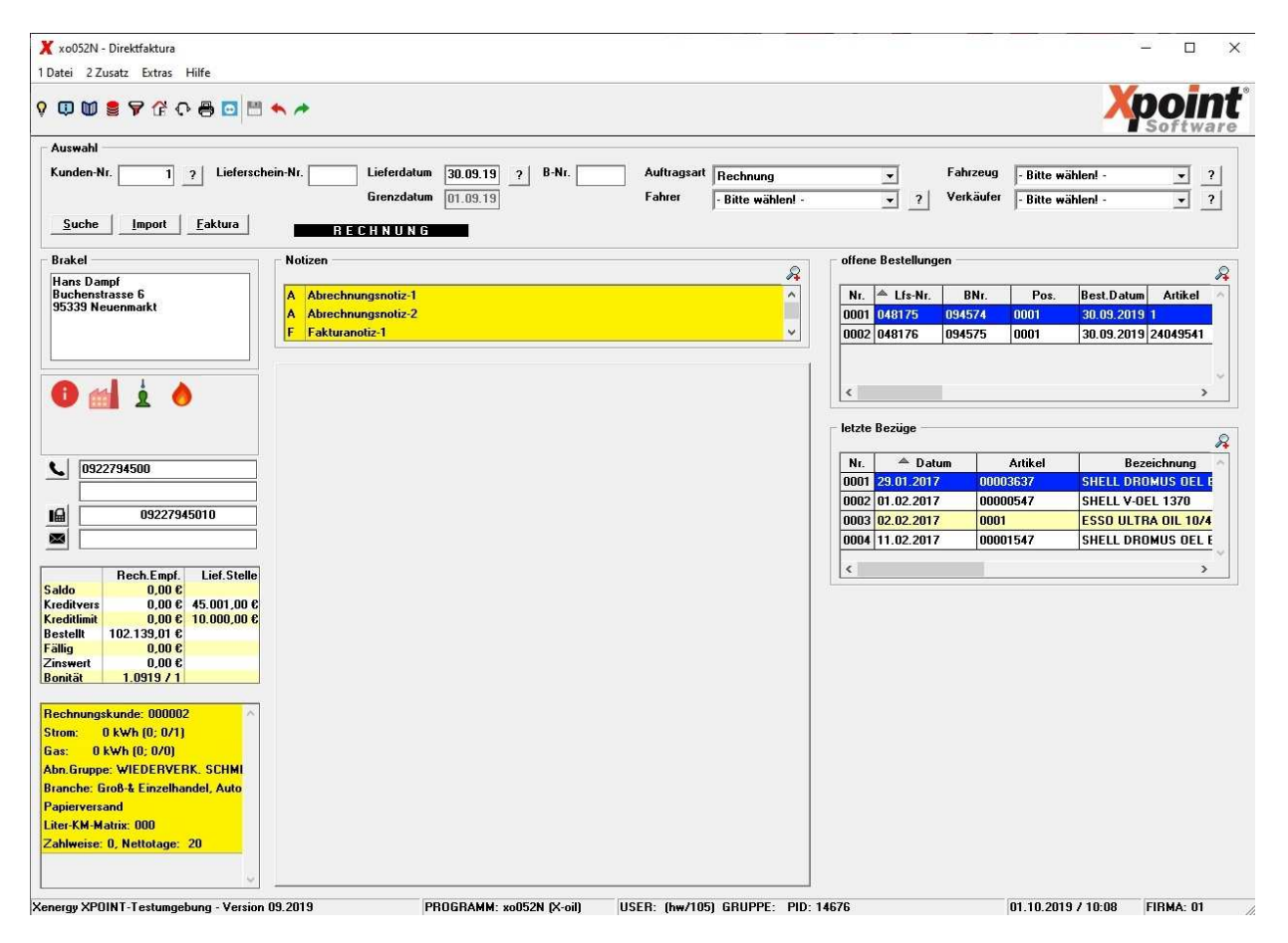

Symbolerklärung: Geschäftskunde  $P$ ivatkunde  $=$  Lieferkunde  $\mathbf{R}$  = Rechnungskunde EXundeninfo vorhanden, per Mausklick können Sie die Kundeninfo anzeigen/bearbeiten Film = Kundeninfo nicht vorhanden, per Mausklick können Sie die Kundeninfo anzeigen/bearbeiten  $\bigcap$  = Kunde ist gesperrt = Heizölkunde  $=$  Gaskunde = Stromkunde  $\Box$ <sub>3</sub> = Tankstellenkunde  $\begin{array}{c}\n\begin{array}{c}\n\text{min} \\
\hline\n\end{array}\n\end{array}$  = Wärmeservicekunde R = Ansicht vergrößern (bei 'offene Bestellungen' und 'letzte Bezüge')  $\mathcal{Q}$  = Ansicht verkleinern

Es können nun weitere Auswahldaten wie Lieferschein, Lieferdatum, B-Nr, Auftragsart, Fahrer, Fahrzeug und Verkäufer ausgewählt werden. Bei Klick auf '?' hinter dem jeweiligen Eingabefeld wird eine Übersicht der verfügbaren Stammdaten angezeigt. Beim Lieferdatum erfolgt eine Auswahl in Kalenderform.

Sind offene Bestellungen des Kunden vorhanden (rechten Seite oben), kann über das Kontextmenü und dem Menüpunkt 'Auftrag verarbeiten' direkt dieser Lieferschein aufgerufen und bearbeitet werden.

Durch Anklicken der Schaltfläche 'Suche' werden alle offenen Bestellungen des Kunden in einer gesonderten Tabelle angezeigt (siehe Suche). Bei Klick auf 'Faktura' erfolgt die Anzeige der Fakturadaten des Kunden (siehe MP 1.4.7, Korrektur Fakturadaten).

Über das Systemmenü '2 Zusatz' sind weitere prozessabhängige Funktionen möglich (siehe Zusatzmenü).

Seite 12/18

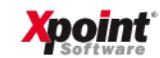

Auftragseingabe:

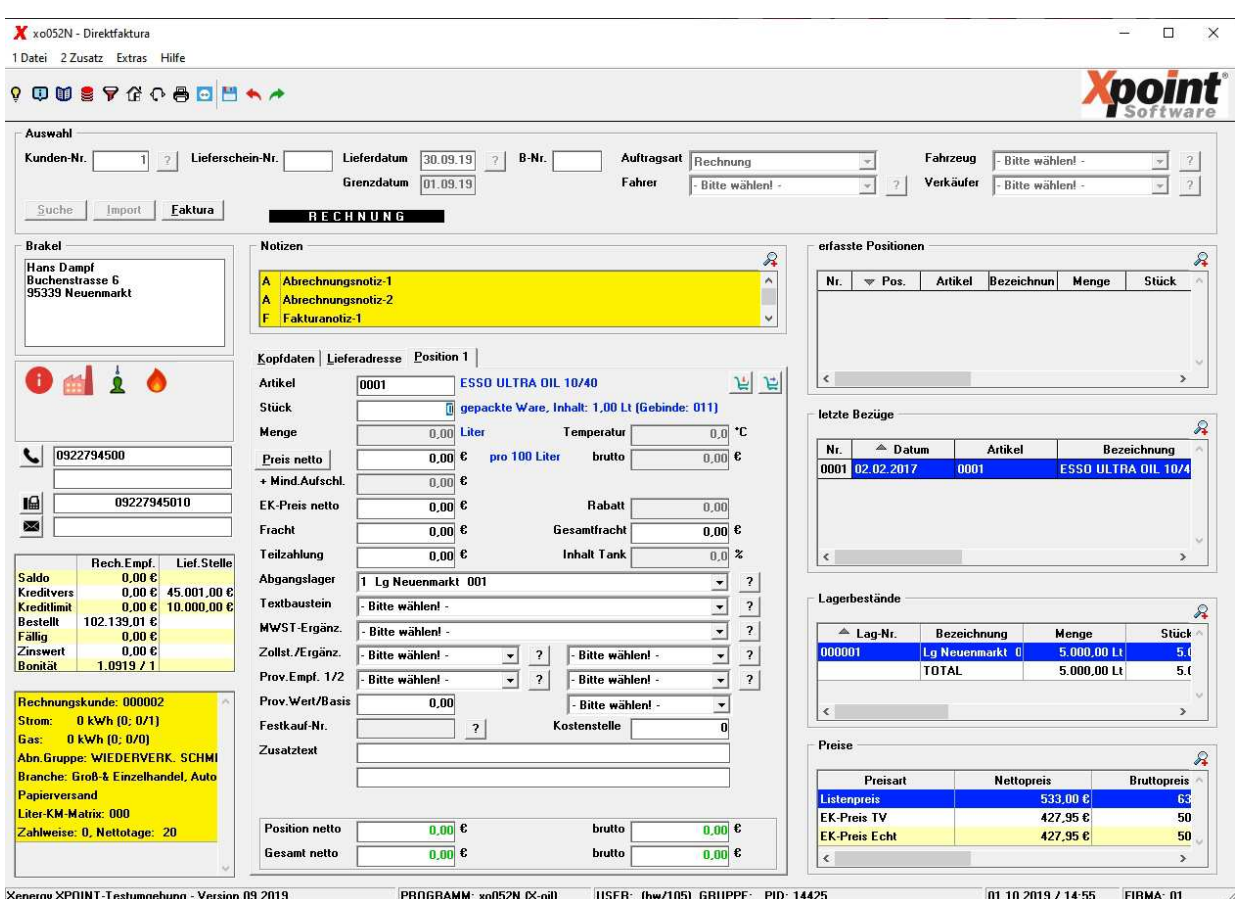

Wurde keine bestehende Bestellung oder Importdaten ausgewählt, dann erscheint nach Drücken der «ENTER» -Taste eine leere Auftragsmaske. Der Cursor steht im Reiter 'Position 1' im Feld 'Artikel'. Geben Sie die Auftragsdaten in den Reitern 'Position', 'Lieferadresse' und 'Kopfdaten' ein. Die Kopfdaten und die Lieferadresse können bis zum endgültigen Abschluss des Auftrages jederzeit verändert werden.

#### Positionsdaten:

Mindesteingabe sind 'Artikel', 'Stück' bzw. 'Menge' (Liter oder Kilo) sowie 'Preis netto'. Über «ALT» und «P» bzw. Anklicken von 'Preis netto' wird der Verkaufspreis automatisch eingesetzt. Nach Eingabe einer Artikelnummer und Drücken der «TAB» -Taste verändert sich die Anzeige auf der rechten Seite: Die 'offenen Bestellungen' werden durch 'erfasste Positionen' ersetzt, darunter werden die letzten Bezüge des ausgewählten Artikels angezeigt sowie die Lagerbestände und Preise des Artikels.

Alternativ kann auch über das Kontextmenü der letzten Bezüge und dem Menüpunkt 'Position übernehmen' die Daten dieses letzten Bezugs (Artikel, Menge, Preis) in die Erfassungsmaske übernommen werden.

Im Programmfenster unten wird nach Eingabe von Menge oder Preis automatisch die Positions- und Auftragssumme netto und brutto aktualisiert (Grün = Rechnung, Rot = Gutschrift).

Nach Drücken von «ENTER» oder → oder ¥ erfolgt das Speichern der Position. Sie erscheint nun rechts oben unter 'erfasste Positionen'. Der Cursor steht wieder im Feld 'Artikel', die Positionsnummer in der Reiterbezeichnung 'Position' wird um eins erhöht, es kann nun die nächste Auftragsposition erfasst werden.

Bevor der Auftrag nicht abgeschlossen ist besteht die Möglichkeit, über das Kontextmenü der 'erfassten Positionen' einzelne Positionen zu ändern oder zu löschen.

Seite 13/18

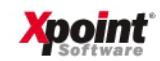

«ESC» oder «F10» oder \ schließt den Auftrag endgültig ab. Erst jetzt erfolgt auch die Buchung der Bestände.

Kopfdaten:

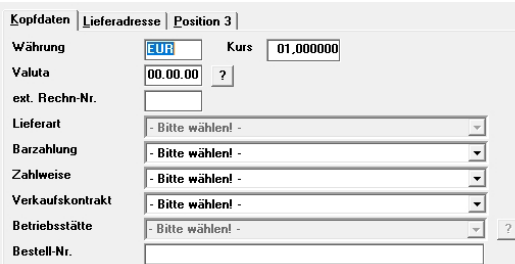

#### Lieferadresse:

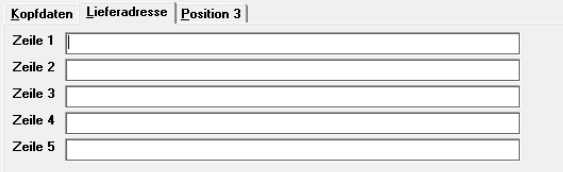

#### Zusatzmenü:

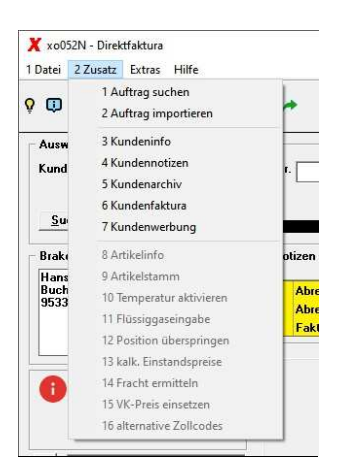

Mit der Tastenkombination «ALT» und «2» oder anklicken des Systemmenüs '2 Zusatz' werden weitere Programmfunktionen angezeigt, die prozessabhängig aktiviert werden.

Seite 14/18

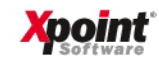

Import:

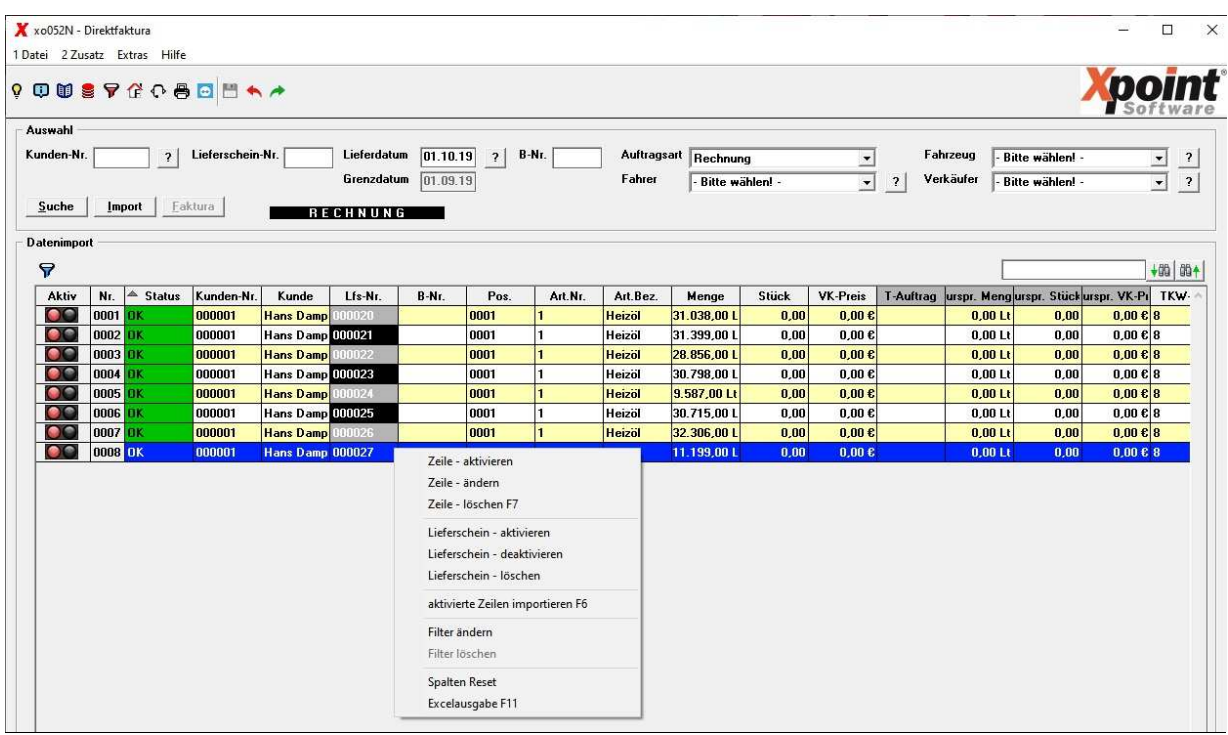

Wählen Sie hier mit Doppelklick die Positionen aus, die Sie in der Direktfaktura verarbeiten möchten. Über das Kontextmenü (Rechtsklick) stehen Ihnen weitere Funktionen zur Verfügung. Über das Symbol  $\triangledown$  setzen Sie ein Filter (Kundennummer, Festkauf-Nr, Artikel und Zeitraum) der mit @ wieder gelöscht werden kann.

Mit «F6» oder erfolgt die Weiterverarbeitung der gewählten Daten.

Suche:

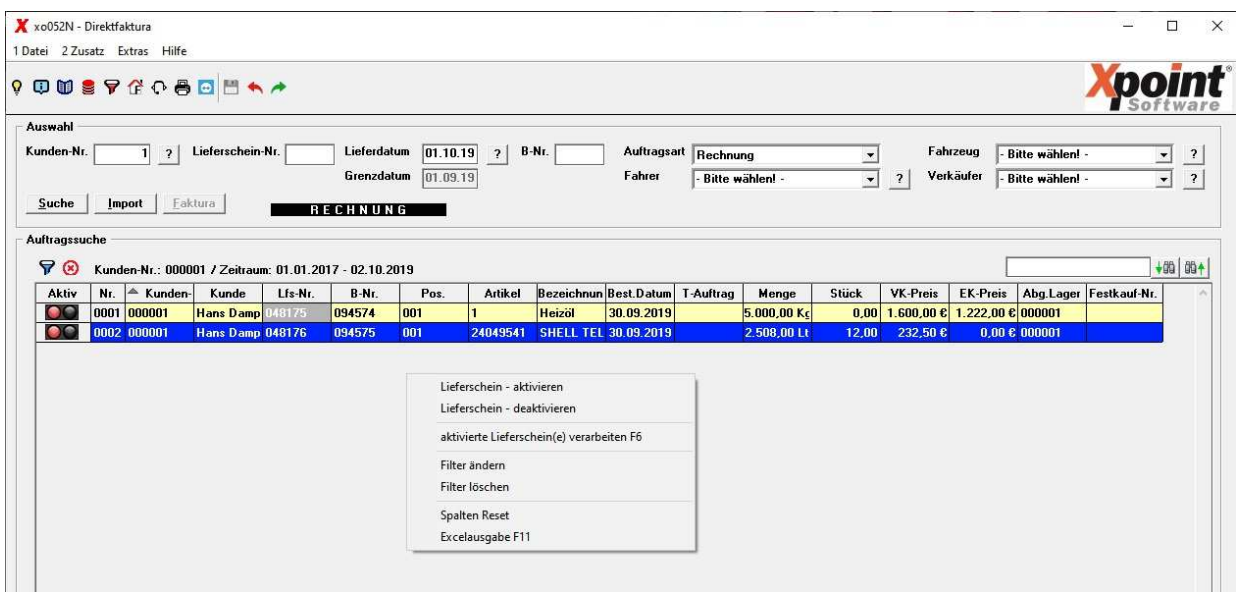

Wählen Sie per Doppelklick den Lieferschein aus, der verarbeitet werden soll. Er kann immer nur ein Lieferschein ausgewählt werden. Auch hier bietet das Kontextmenü weitere Funktionen. Ebenso kann ein Filter (Kundennummer, Festkauf-Nr, Artikel und Zeitraum) gesetzt werden. Mit «F6» oder erfolgt die Weiterverarbeitung der gewählten Daten.

Seite 15/18

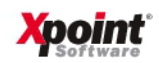

#### Einstellungen:

Mit der Funktionstaste «F12 (nur in der Kunden-Auswahlmaske) können firmenbezogene Einstellungen vorgenommen werden.

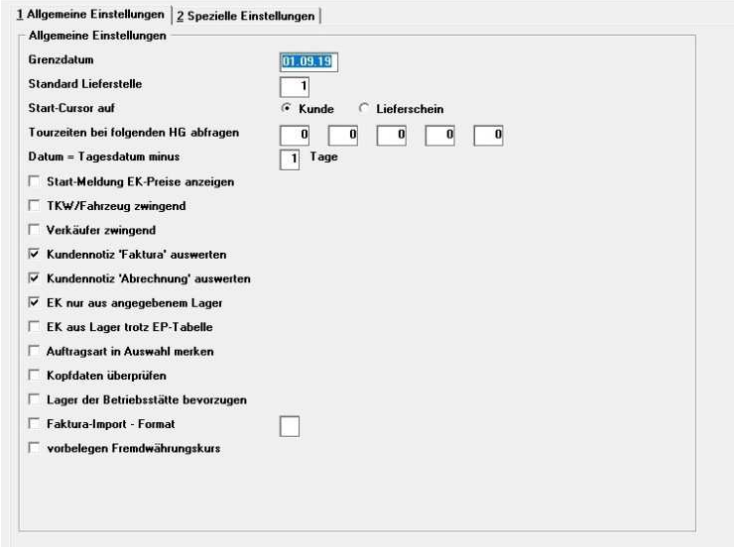

Die Spezialeinstellungen sind nur für bestimmte X-oil-Anwender notwendig und können i.d.R. ignoriert werden.

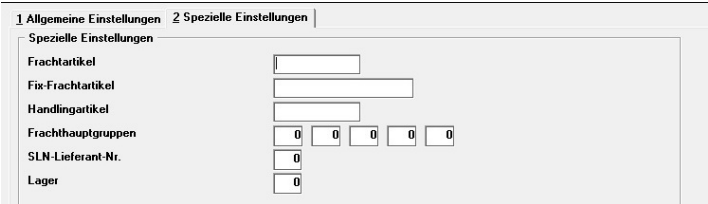

15. Mandatsverwaltung Mandattyp Sepa 3.0 (MP 4.2.19)

Wenn die Sepa Version 3.0 oder höher verwendet wird, können keine Neuanlagen mit COR1 mehr erstellt werden.

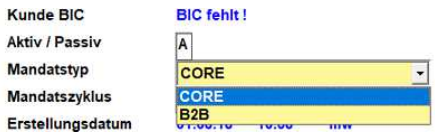

16. Matchcodesuche nach Bestellnummer, F1 Hilfe (MP 1.1, F5)

In der Suchmaske gibt es jetzt die Möglichkeit nach einer Bestellnummer zu suchen die bei der Rechnungsschreibung verwendet wurde.

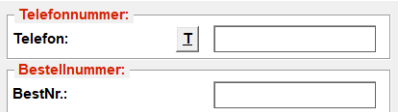

Die Hilfeseite unter F1 wurde überarbeitet.

17. Steuerung Kundenpflege (MP 04.01.01.04.04)

Unter "2 PLZ" können durch Suchen und Ersetzen Postleitzahlen im gesamten Kundenstamm geändert werden (Notwendig bei Gebietsreformen). Es werden alle Kunden der aktuellen Firma geändert. Ebenso sind Kundenstammsätze die durch einen Benutzer gesperrt sind und gerade in Bearbeitung sind ignoriert.

Seite 16/18

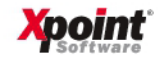

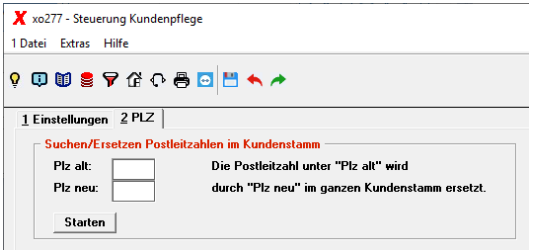

18. Benutzer und Gruppen, Gruppenname (MP 6.3.1)

Die Benutzersteuerung wurde konvertiert und die Gruppennamen wurden den Benutzernamen angeglichen und auf 20 Zeichen erweitert.

19. Passwortverwaltung (MP 6.4.2)

Grafische Umgestaltung des Programms. Die Passwörter wurden von 4 Zeichen auf 20 Zeichen erweitert.

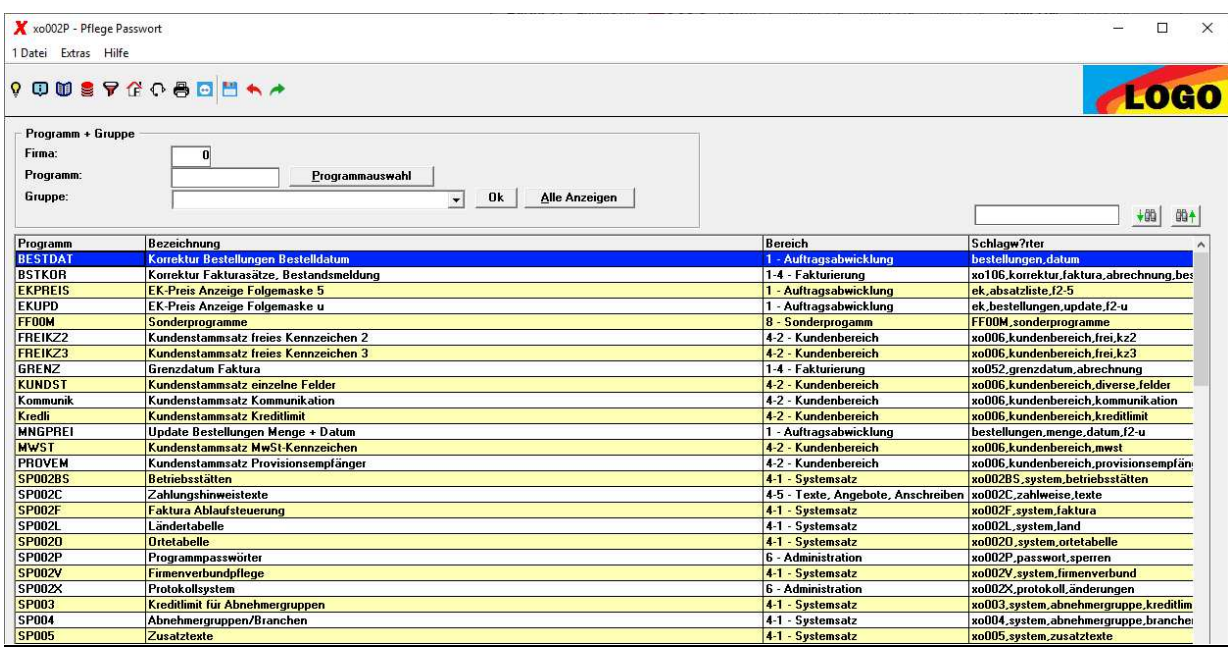

20. Liste gelöscht Bestellungen (Nachtlauf)

Löschgrund eindeutig bei Löschen wegen Datum (Bestell- oder gewünschtem Lieferdatum). Statt User-Id wird der Username gedruckt.

21. Steuerung Verweildauer (MP 04.01.01.04.07)

Anzeige Radio-Button der Auswahl Bestell-/gew. Lieferdatum korrigiert. Löschen nach gew. Lieferdatum als Standard Einstellung gesetzt.

22. Tourenliste

Sonderanschreibe-Nummer wird mit gedruckt. Ausgabe der Festkaufnummer, Abholnummer etc. formatiert.

23. MPKS-/PIDX-Programme

Die Partner-ID wurde konvertiert und auf 6 Stellen erweitert. Es können jetzt 6stellige Partner-IDs gepflegt werden (vorher nur 4stellig).

Spedition-ID Tabelle – Für den Import der Margo-SAP Daten gibt es jetzt eine Zuordnungstabelle der Speditionen.

Seite 17/18

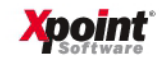

j.

#### 24. Steuerung Heizöl-/Dieselartikel (MP 04.01.01.04.08)

Grafische Neugestaltung des Programms.

25. Steuerung int. Dienste (MP 04.01.01.04.18)

Neue Einstellung "Kein Mail-Body". Ist diese aktiv, wird beim E-Mail-Versand per X-mail aus der Listenverwaltung das Feld "Mailtext" nicht vorbelegt.

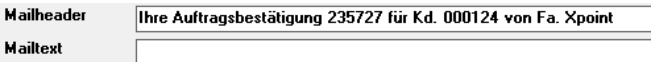

#### 26. X-mail Mailarchiv

Das Laden und Anzeigen der Versandjobs wurde optimiert & beschleunigt. Die Jobs müssen nach Einstellen des Filters mit "Laden" geladen werden. Dies geschah vorher automatisch. Zusätzlich wird nun ein Ladebalken angezeigt, um den Fortschritt zu verdeutlichen.

27. X-mail Dokumentenansicht

Das Laden, Anzeigen und Sortieren eines Versandjobs wurde optimiert & beschleunigt. Zusätzlich wird nun ein Ladebalken angezeigt, um den Fortschritt zu verdeutlichen.

28. X-mail Platzhalter

Die Verwendung von Platzhaltern ist in X-mail ab X-oil Version 09.2019 und X-mail Version 3.2.0 möglich. Ob diese Version verfügbar ist können Sie in der X-mail Online-Dokumentation (https://onlinedoku.xpointsoftware.de/doku.php?id=xmail:updates) prüfen.

29. Steuerung int. Dienste (MP 04.01.01.04.18)

Mehrere X-mail Einstellungen wurden umbenannt. Die Funktionsweise wurde nicht verändert.

30. Fakturierung, ZMZ-Vorschlagsliste (MP 1.4.8)

Die ZMZ-Vorschlagsliste wurde um zwei Felder erweitert: Bonität und Lieferkundennummer. Anzeige Probleme der Beträge wurden behoben.

31. X-daten

Das Feld für die Sammelbestellergruppe wurde in den Datenbanktabellen xo\_kundenstamm und xo\_lieferantenstamm auf 12 Stellen numerisch erweitert.

Außerdem wurde in der Datenbanktabelle xo\_kundenstamm zwei neue Felder am Ende angefügt:

1) KD-Kennzeichen (aus Kundenstamm, Reiter "Diverses"): 5-stellig alphanumerisch

2) KULI-Nr: 12-stellig numerisch (wird installationsabhängig gefüllt)

Bitte prüfen Sie ggf. die Importscripte für ihre Datenbank.

Mit freundlichen Grüßen

Ihr Xpoint Team

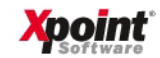